# SLESA-U10

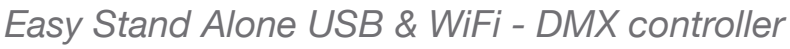

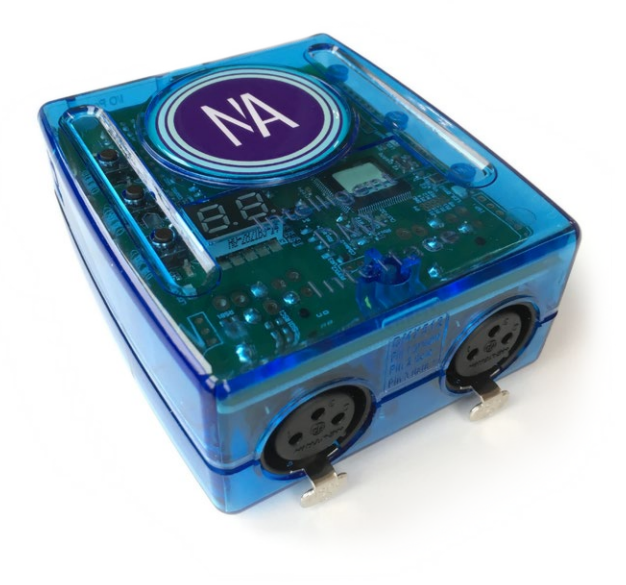

#### **Overview**

The Stand Alone DMX controller can be used to control a wide variety of different DMX systems, from RGB/RGBW to more advanced moving and color mixing luminaires. The controller comes with 512 DMX channels (upgradable to 1024) and a variety of features including iPhone/iPad/Android remote control, WiFi facilities, dry contact port triggering and flash memory.

NICOLAUDIE ARCHITECTURAL

The lighting levels, colors and effects can be programmed from a PC, Mac, Android, iPad or iPhone using the included software.

http://www.nicolaudie.com/slesa-u10.htm

#### **Key Features**

- DMX Stand Alone controller
- USB & WiFi connectivity for programming/control
- 512 DMX channels, upgradable to 1024
- Stand Alone mode with 99 scenes
- 100KB flash memory for storing stand alone programs
- 8 dry contact trigger ports via HE10 connector
- Wifi network communication. Control lighting remotely
- OEM customization
- Windows/Mac software to set dynamic colors/effects
- iPhone/iPad/Android remote apps
- SUT Technology allows the device to be used with other Nicolaudie Group software via an online upgrade

**Note: feature compatibility depends on which application is being used with the controller and which SUT add-ons have been purchased**

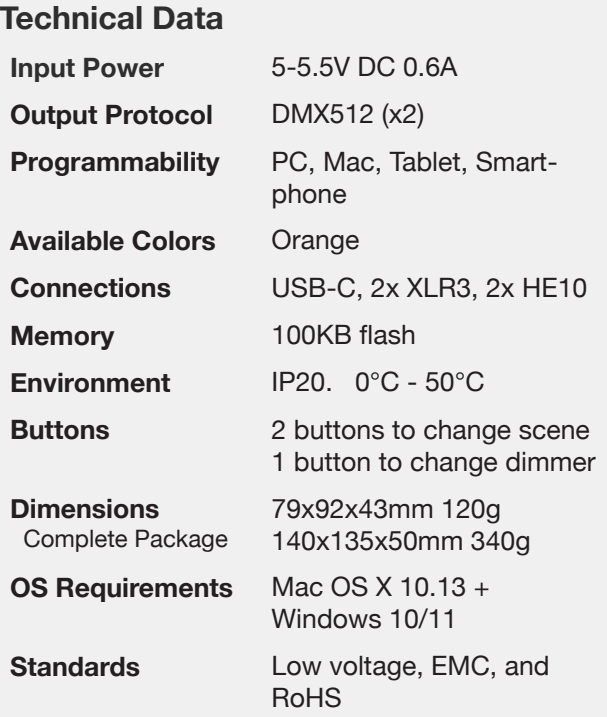

#### **Optional Accessories**

**POWER1\_EU/UK/US** 5V ACDC power supply with EU/UK/US plug

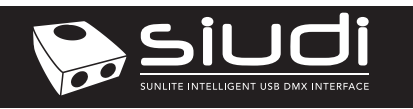

Page 2 **V 2.0**

## **CONNECTIVITY**

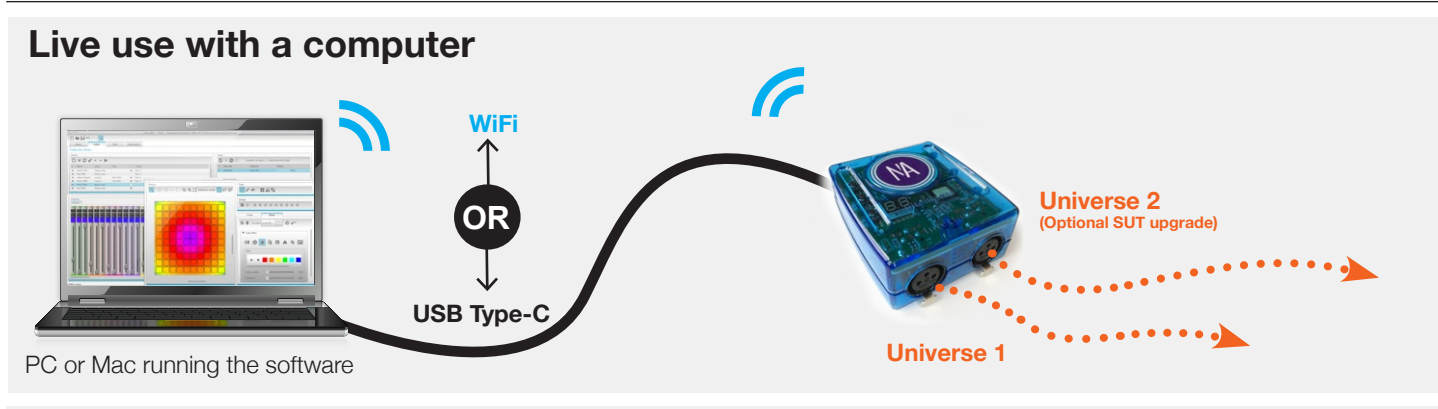

### **Stand Alone or live use with a smartphone/tablet**

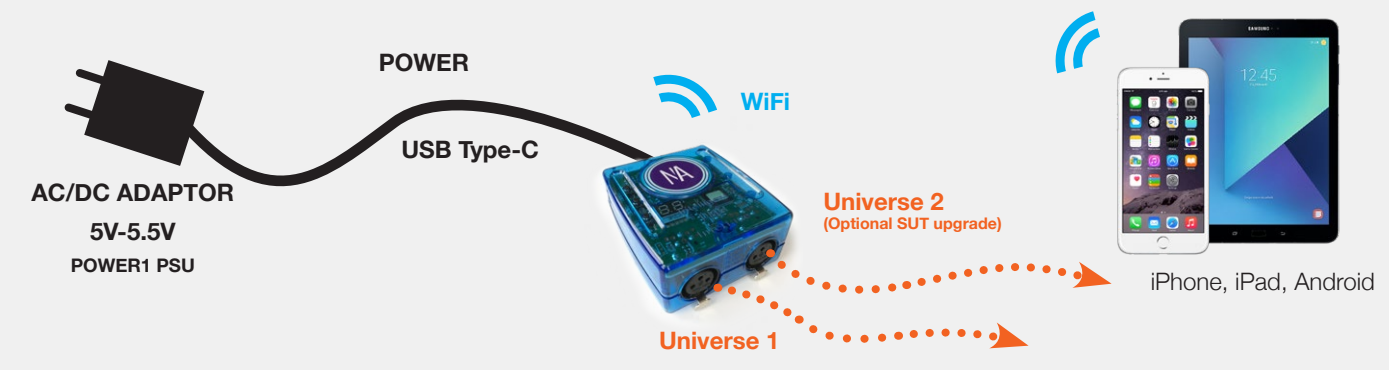

## **External HE10**

**Internal HE10**

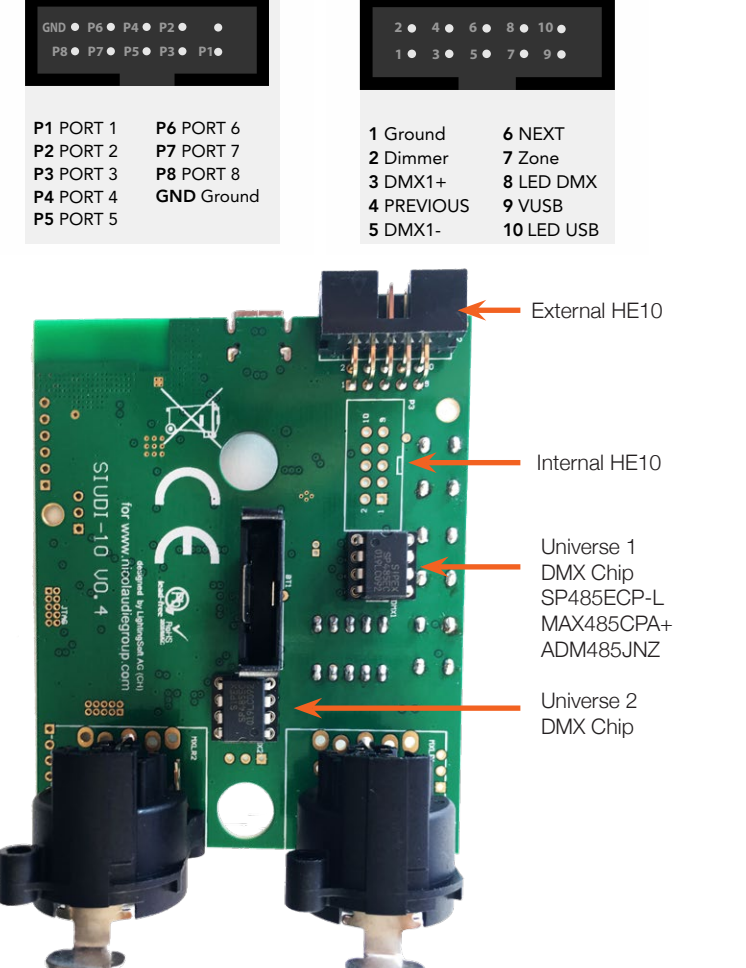

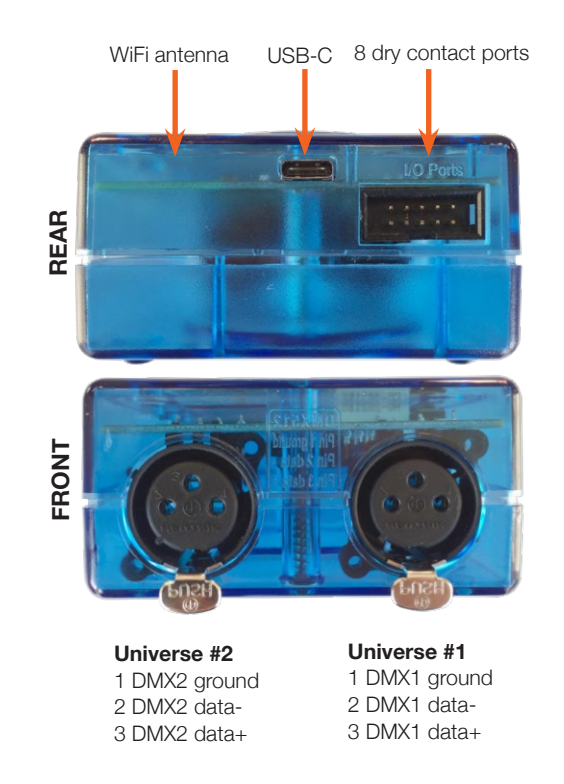

© Nicolaudie Group 1989-2024. All rights reserved. We reserve the right without notice to amend the technical information and specifications.

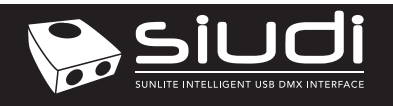

## **Setting up the Controller**

#### **Network Control**

The controller can be connected directly from a computer/ smartphone/tablet (Access Point Mode), or it can be connected to an existing local network (Client Mode). The controller will work in Access Point (AP) Mode by default. See *Programming the Controller* for further information

- In AP Mode, the default network name is **Smart DMX Interface XXXXXX** where X is the serial number. For serial numbers above 179000 the default password is **smartdmx0000** For serial numbers below 179001 the default password is **00000000.**
- In Client Mode, the controller is set, by default, to get an IP address from the router via DHCP. If the network is not working with DHCP, a manual IP address and subnet mask can be set. If the network has a filewall enabled, allow port 2430

#### **Upgrades**

The controller can be upgraded at store.dmxsoft.com. Hardware features may be unlocked and software upgrades may be purchased without the need to return the controller.

#### **Dry Contact Port Triggering**

 $\frac{P2}{P}$   $\frac{P1}{P}$  ... Scenes can be started using the input ports (contact closure). To activate a port, a contact of at least 1/25 second must be made between the ports (1...8) and the ground (GND) using the external HE10 connector. To respond, scenes must be assigned to a port 1-8 in the programming software before writing to the dmx interface. Refer to software manual. Note: Scenes will not stop or pause when connection is released.

Connector: IDC Connector, Female, 2.54 mm, 2 Row, 10 Contacts, 0918 510 6813 Cable: Ribbon cable. 191-2801-110

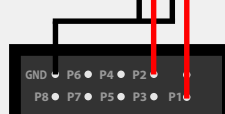

#### **iPhone/iPad/Android Remote Control**

**Arcolis Remote** Remote controller app for Wireless LAN. Control scene selection, dimmer and scene reset. The app will find all compatible devices on a network.

**Arcolis Remote Pro** Create an entirely customized remote controller for your tablet or smartphone. Arcolis Remote Pro is a powerful and intuitive app allowing you to easily add buttons, faders, color wheels and more. The app will find all compatible devices on a network.

Note: \* Color wheel and color selection remote control functions are not supported with this model of controller.

www.nicolaudie.com/arcolis

#### **Light Rider**

The SLESA-U10 can be upgraded to work with Light Rider by purchasing a SUT licence @ store.dmxsoft.com

Push your light show to the next level with the new DJ app for Android and iPad. Light Rider lets you control your DMX lights without needing to program anything: www.lightrider.com

#### **UDP Triggering**

The controller can be connected to an existing automation system over a network and triggered via UDP packets on port 2430. Refer to the remote protocol document for more information.

#### **Programming the Controller**

The controller can be programmed from a PC, Mac, Tablet or Smartphone using the software available on our website. Refer to the corresponding software manual for more information. The firmware can be updated using the Hardware Manager which is included with the programming software and also available on the App Store.

#### **ESA2 Software** (Windows/Mac)

http://www.nicolaudie.com/esa2.htm

**ESA Pro 2** (Windows/Mac) https://www.nicolaudie.com/esapro2.htm

#### **Hardware Manager** (Windows/Mac/iPhone/iPad) - Firmware, settings ...

https://eu-tools.n-g.co/Release/HardwareManager.exe https://eu-tools.n-g.co/Release/HardwareManager.dmg

iPhone/iPad/Android version can be found by searching for 'Hardware Tools' on the app stores.

#### **Service**

Serviceable parts include:

• DMX Chips - used to drive the DMX (see page 2.)

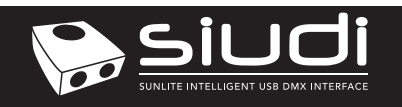

Page 4 **www.nicolaudie.com V 2.0** Easy Stand Alone USB-DMX Interface SLESA-U10 Technical datasheet Revision date 22 Feb 2024

## **Troubleshooting**

#### **'88' is showing on the display 'LI' is showing on the display**

The controller is in bootloader mode. This is a special 'startup mode' which is run before the main firmware loads. Try re-writing the firmware with the latest hardware manager

#### **'EA' is displayed**

There is no standalone show on the device. Try writing a show to it.

#### **The controller is not detected by the computer**

- Be sure that the latest software version is installed from our website
- Connect by USB and open the Hardware Manager (found in the software directory). If it is detected here, try to update the firmware. If it is not detected, try the method below.
- Bootloader Mode

Sometimes the firmware update may fail and the device may not be recognized by the computer. Starting the controller in 'Bootloader' mode forces to the controller to start at a lower level and in some cases allows the controller to be detected and the firmware to be written. To force a firmware update in Bootloader Mode :

- 1. Power off your interface
- 2. Start HardwareManager on your computer
- 3. Press and hold the dimmer button (marked 'PB\_ZONE" on PCB) and connect the USB cable at the same time. If successful, your interface will appear in HardwareManager with the suffix \_BL. 4. Update your firmware

This stands for 'LIVE' mode and means that the controller is connected and running live with a computer, tablet or smartphone.

#### **The lights are not responding**

- Check the DMX +, and GND are connected correctly
- Check that the driver or lighting fixture is in DMX mode
- Be sure that the DMX address has been set correctly
- Check there are no more than 32 devices in the chain
- Check that the red DMX LED is flickering. There's one by each XLR
- Connect with the computer and open Hardware Manager (found in the software directory). Open the DMX Input/Output tab and move the faders. If your fixtures respond here, it is possibly a problem with the show file

#### **What do the LED's on the controller signify?**

- Blue :
	- ON : Connected but no data transmission Flickering : WiFi activity OFF : no WiFi connection
- Yellow : The device is receiving power
- Red : Flickering indicates DMX activity
- Green : USB activity